## Create an Advising Campaign

The **appointment campaign functionality** is the backbone of targeted outreach in Run4Success/Navigate. It allows users to identify a population of students and proactively encourage them to schedule appointments using custom appointment campaign scheduling links and a dashboard for tracking communication. *Appointment campaign functionality automatically tracks and reports on which students in your targeted population have received communication, scheduled appointments, and completed those appointments*, allowing for effective outreach and efficient follow-up.

Questions? Contact Olivia Polkuzio or Anne Van Der Karr at student.success@newark.rutgers.edu.

1. Use the left-hand side bar to navigate to the Campaigns page, and then select 'Appointment Campaign' from the Actions table on the right side of the screen

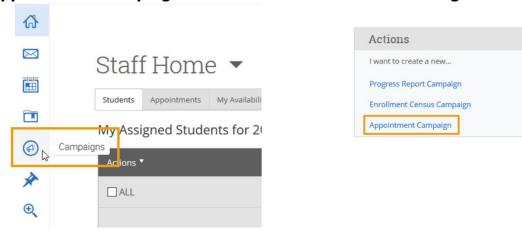

#### 2. You will be prompted to define the campaign

Fill in each field to name and set the parameters and goals of your campaign

#### Define Campaign

The campaign name and dates will be visible on the Appointment Campaigns Tab and the Student Profile for users who have permission to view it.

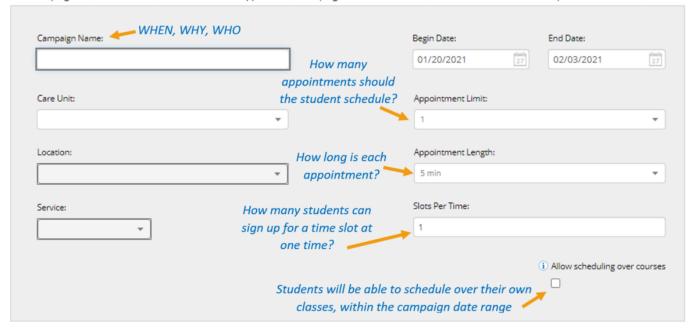

# 3. Continue to Add Students to Campaign page and use the Advanced Search to identify the students you want to receive the campaign outreach

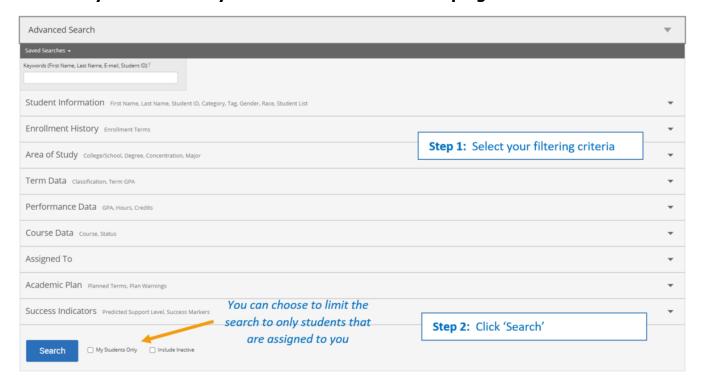

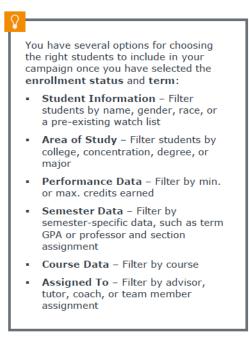

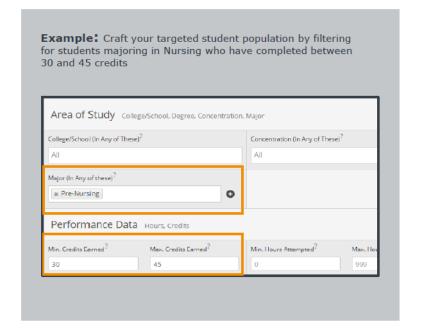

#### 4. Review the invite list and add students to your campaign

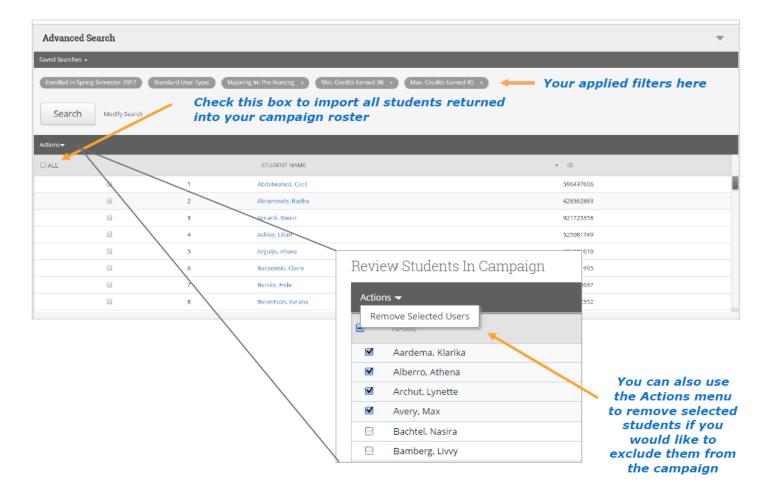

#### 5. Add Advisors to your campaign

You need to choose which Advisors are available for appointments. You must select yourself. You can also select additional staff.

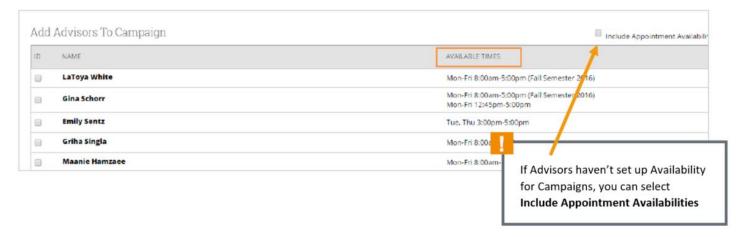

Students can schedule with any Advisor in the campaign. Appointment campaigns override any restriction that students can only meet with their assigned Advisor.

### 6. Compose the message you want students to receive

You have the ability to customize both the subject line and the messaging of the email you will send to students. The invitation to schedule an appointment through the campaign appears in a preview panel below the message.

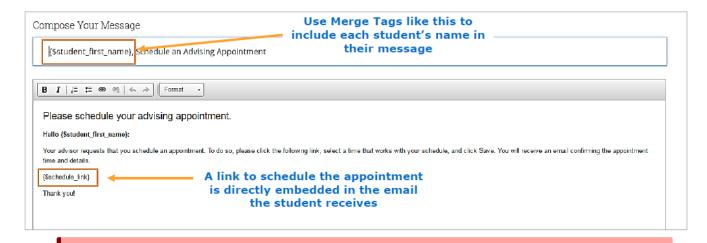

Warning. Do not remove the schedule link from the email body.

#### 7. Confirm and Send

Review your campaign details, invitees, and advisors on this page. Select how your organizers and attendees get reminders about appointments.

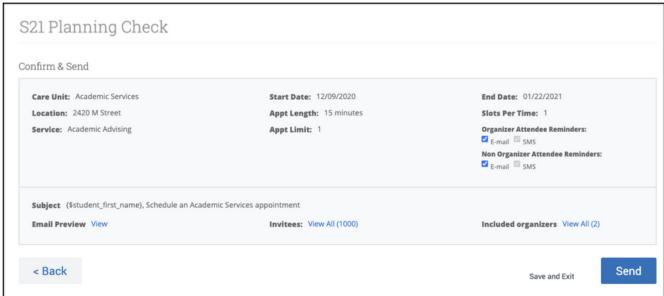

Click **Send** when you are ready to email the invites to the selected students.

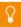

Once you have sent out the campaign, you will be able to **track appointments made as a result of the campaign** at any time by revisiting the Campaigns page and selecting the 'Appointment Campaigns' tab.